# WEBSITE **GUIDE**

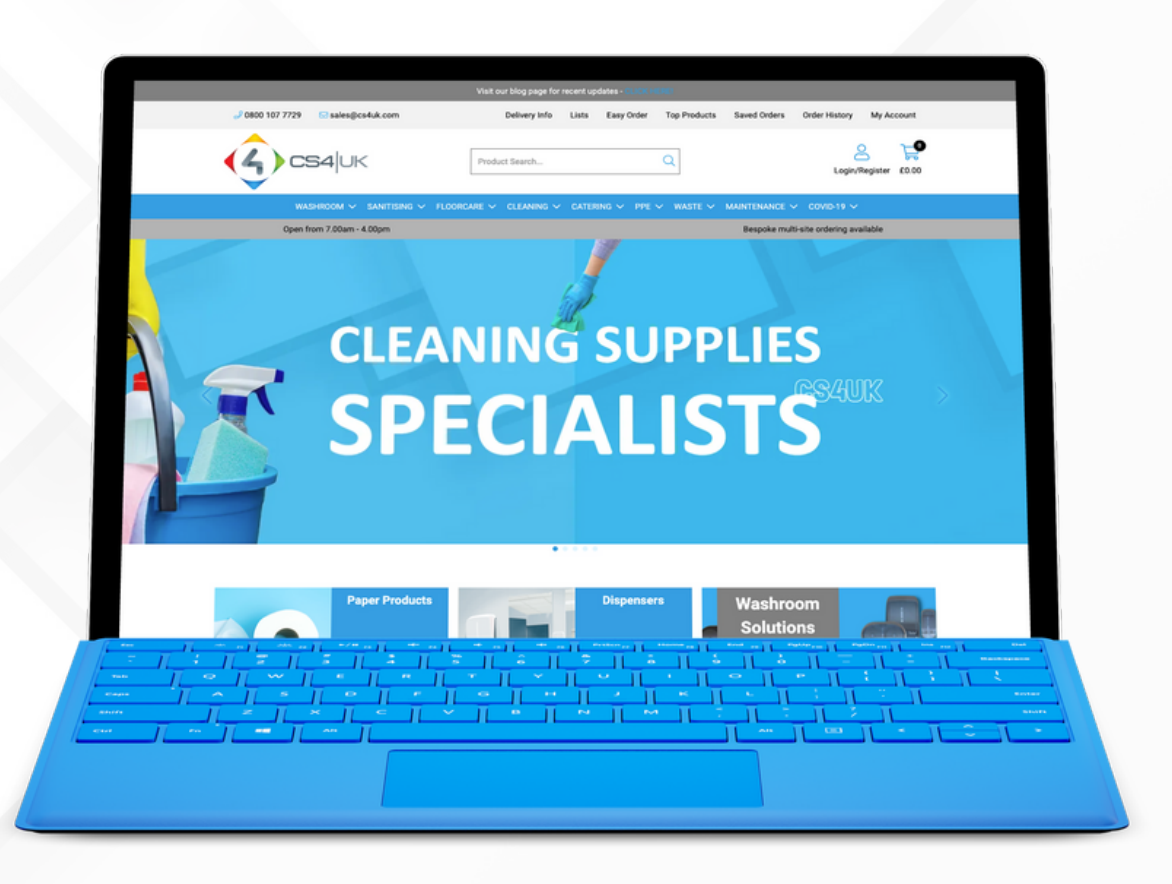

CS4UK

# CS4UK Website User Guide

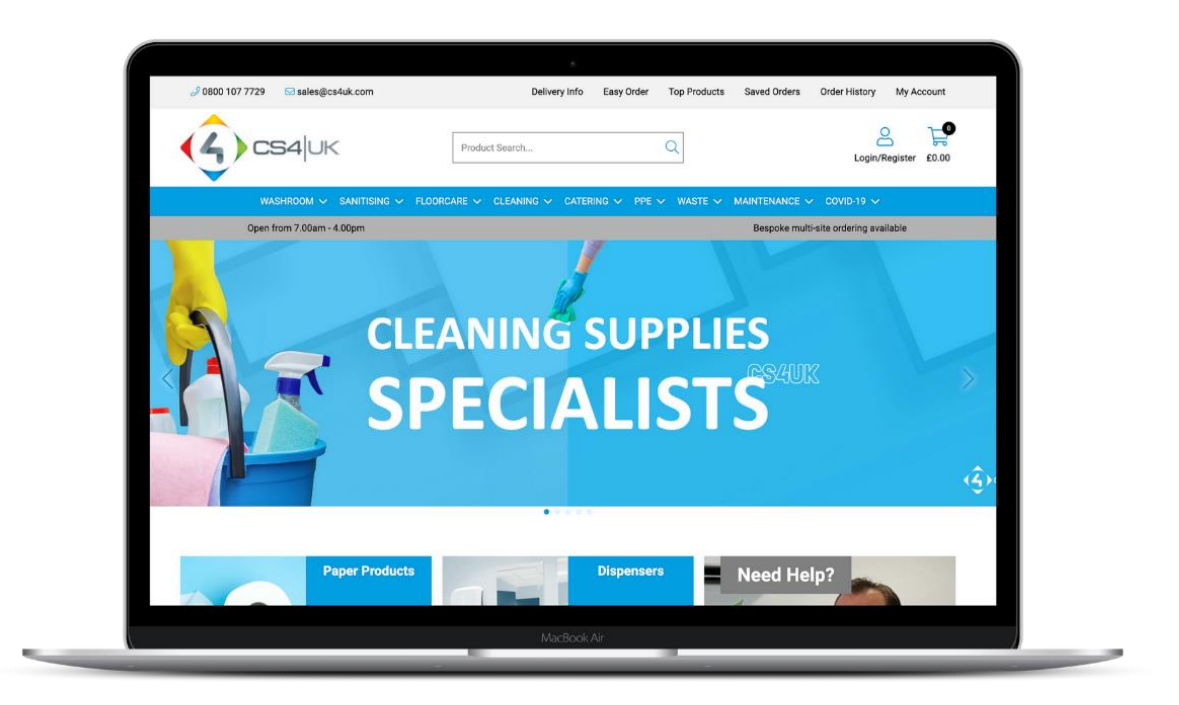

# We are excited to launch our new website for 2022!

With new features and functionality, it has been designed to help you manage your workflows and re-order requirements with ease and efficiency. The added benefit of multiple levels of users means you can now delegate and control what is being ordered whilst making sure that the accounts team are kept in the loop and that orders are priced and authorised as required.

# 4 User Levels

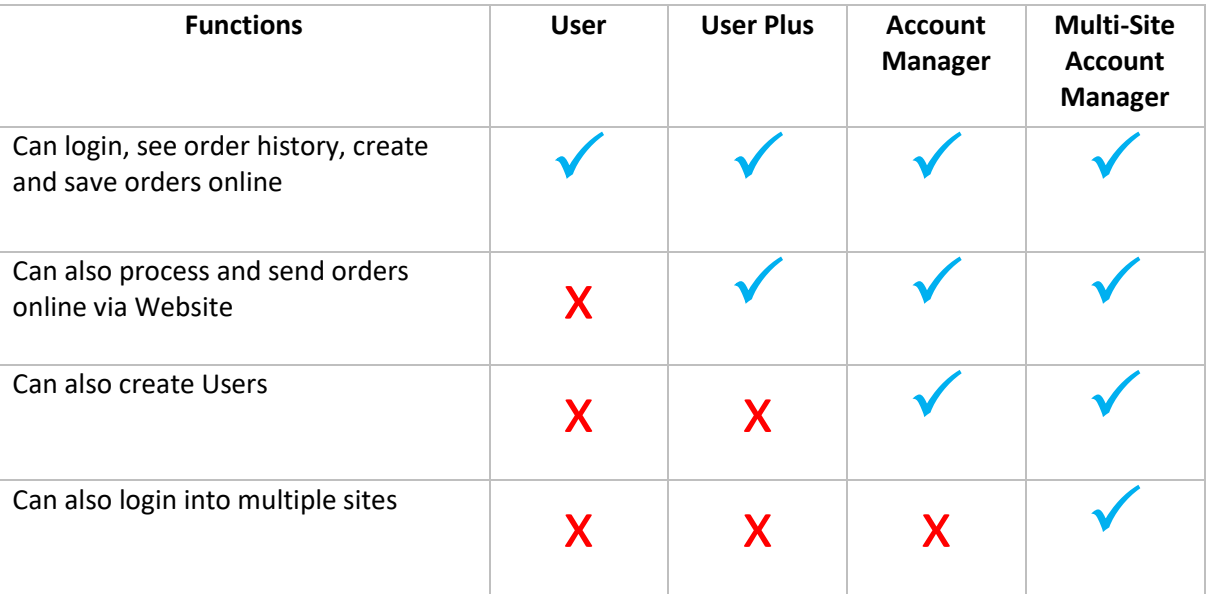

# Overview of top navigation on website

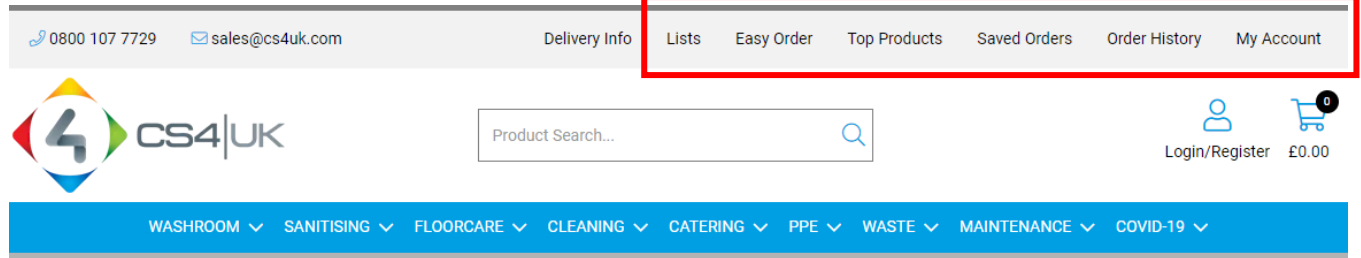

# My Account

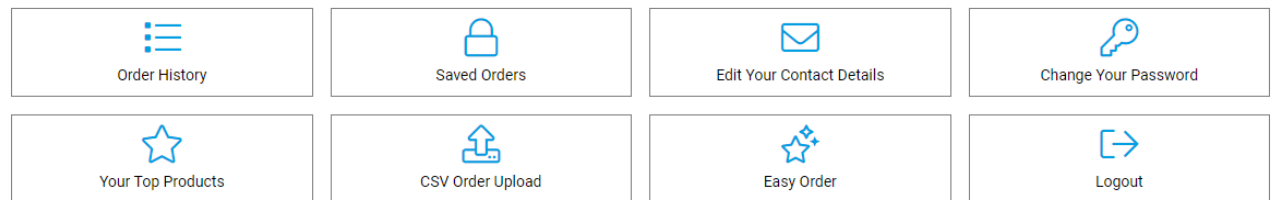

This takes you to the Accounts Admin page where you have several options available, depending on the access you have been granted, some of which are also shown on the site heading for ease of access.

# Order History

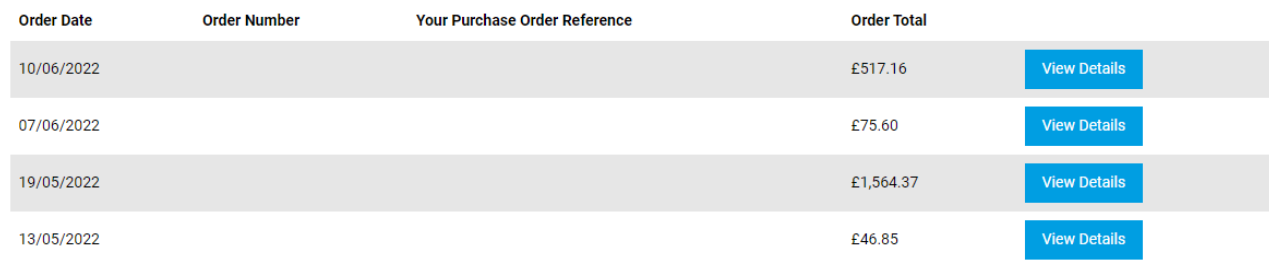

This is where you can find orders already placed. You can view and repeat an order, either in full or in part.

# Saved Orders

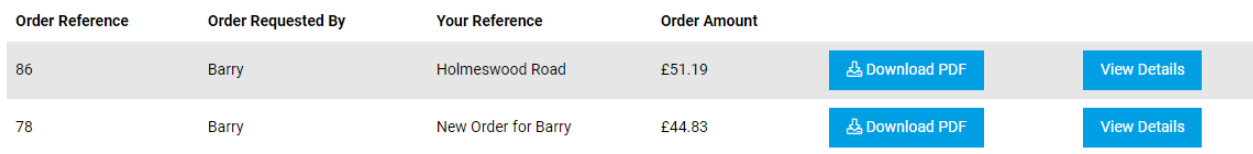

Where you will find orders that have been saved ready for processing. To save an order add your items to the basket and proceed through the checkout process. You will find the option to save your order on the last page of the checkout process. We can provide multiple logins to the same account; this means you can have some that create orders and a user that completes them.

# Top Products

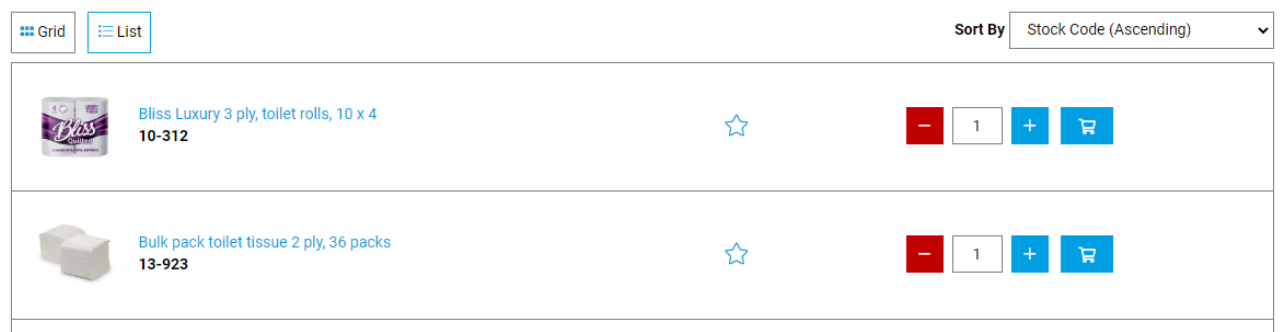

Selecting this will fetch all the products you have purchased over the last period. This page is set to Stock Code Ascending, and to view the max number of products.

There is the option on this page to add the items to your Easy Order list, you may wish to do this if you would like a concise list of the items that you order most frequently. Simply click on the star  $\sum$  and it will turn to which indicates that it has been added to your Easy Order list.

# Easy Order

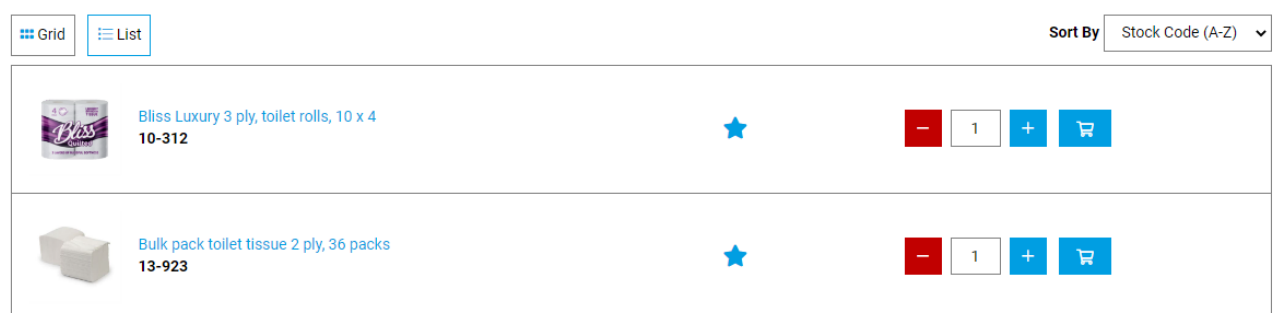

As mentioned above, this is where you will find all the products that you have 'starred' in the Top Products list, or directly from a product elsewhere on the site. Every product has a star that can be clicked. You can adjust the quantities and add items directly from here to the cart for re-ordering.

## **Lists**

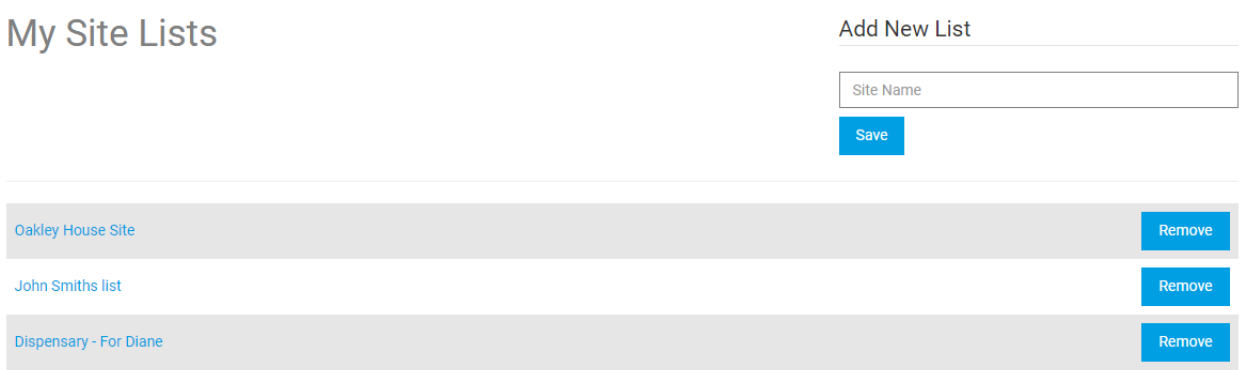

This is where you can as a user set up lists of products that you want to order regularly, maybe for a specific person or department. It is very simple to use, just type in your list name and click save, then open the list by clicking on the title and use the search box to select the items you want to appear in the list. To place an order from a list firstly make sure the quantities are correct, then select add to basket and then follow the checkout process as normal.

# How to set up an additional user

Account managers can set up additional users so that they can create orders and save them ready for your team to process. Just follow the simple steps below. Please note, the option to set up additional purchasers will not show for you if you have not been set up as an account manager.

# Step 1

Log in, then click on My Account Order Histor My Account Easy Order **Top Products** Saved Orders Step 2 Click on Edit Purchasers **Account Overview** А 挂  $\mapsto$ ⊠ **Order History Account Payment Edit Your Contact Details** Saved Orders  $\mathscr{L}$ **<u>poo</u>** ☆ 상 Change Your Password **Edit Purchasers** CSV Order Upload Your Top Products ☆  $\mathord{\mapsto}$ Easy Order Logout

# Step 3

#### Click on Add New Purchaser

# **Edit Purchasers**

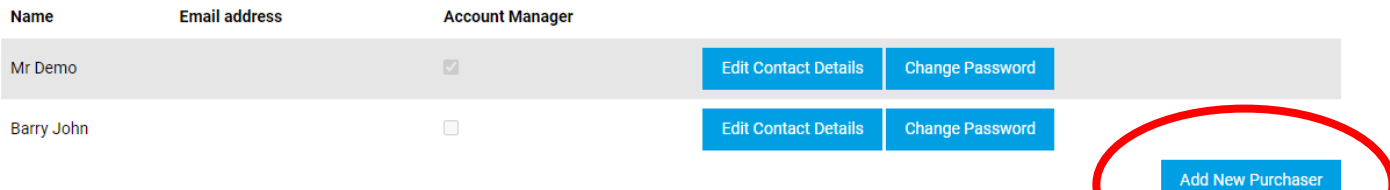

# Step 4

Complete details of New Purchaser

Please note – if you do not want this Purchaser to be able to set up addition purchasers DO NOT tick the Account Manager tick box.

# **Add New Purchaser**

Fields marked \* are required

### **Login Details**

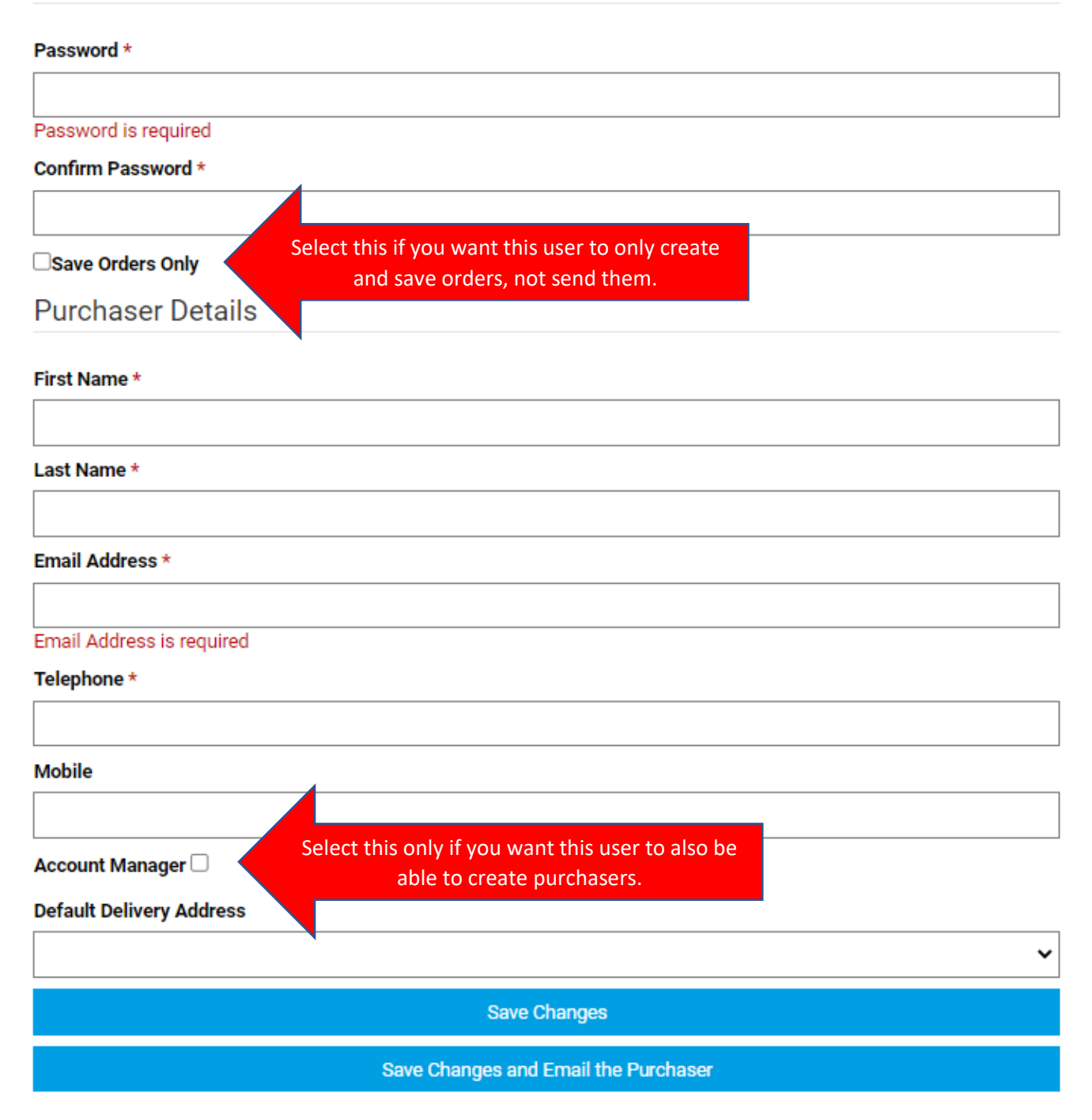

For more information, and if you need any assistance in setting this up for your organisation, please contact the sales team who will be more than happy to assist.

#### **Call us:** [0800 107 7729](tel:0800%20107%207729) **Email us:** [sales@cs4uk.com](mailto:ewen@cs4uk.com)